# iPassConnect 3.65 User's Guide

#### **Version: 1.0, November 2008**

Corporate Headquarters iPass Inc. 3800 Bridge Parkway Redwood Shores, CA 94065 USA

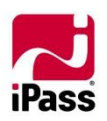

www.ipass.com +1 650-232-4100 +1 650-232-0227 fx

## TABLE OF CONTENTS

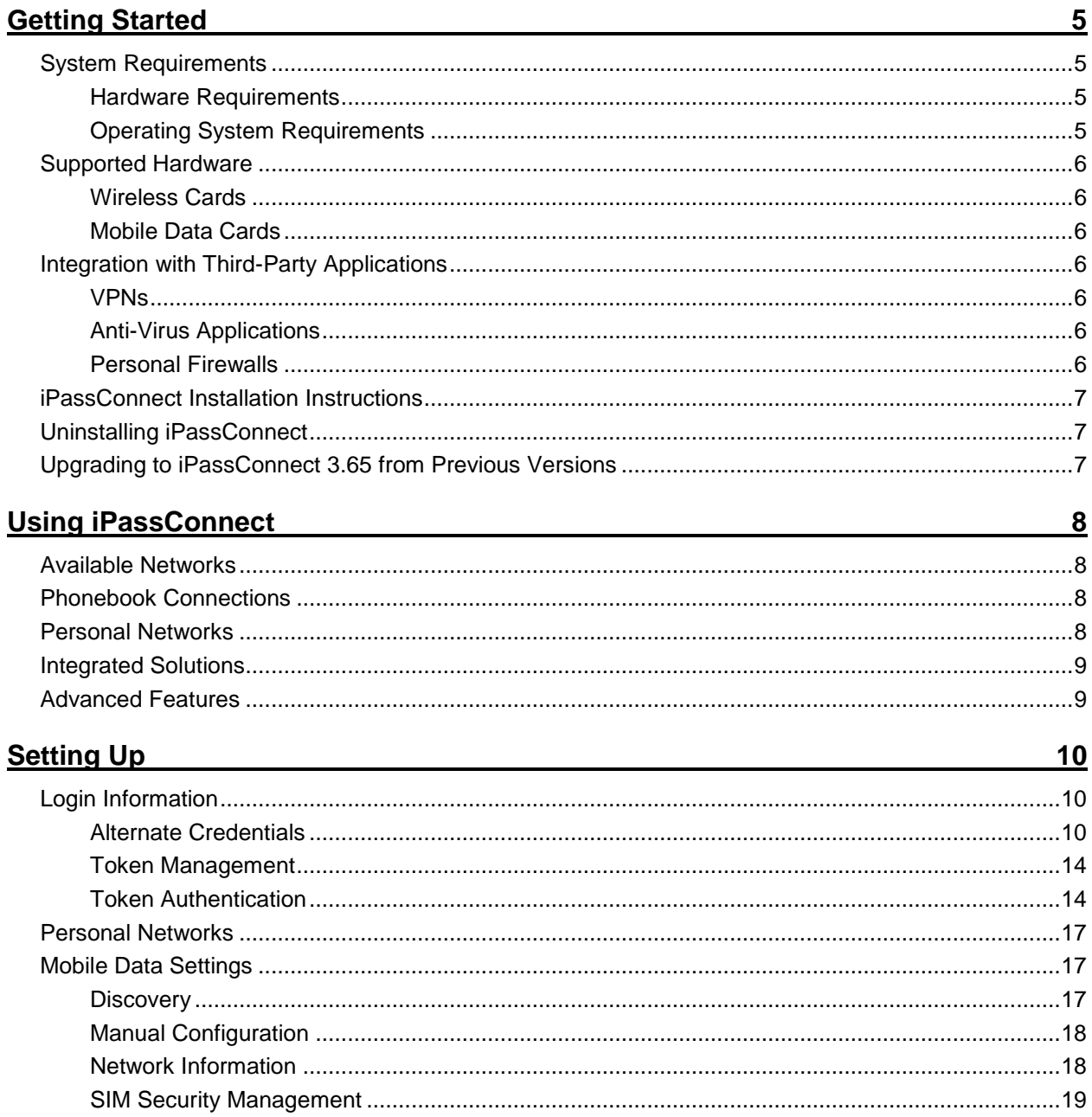

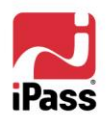

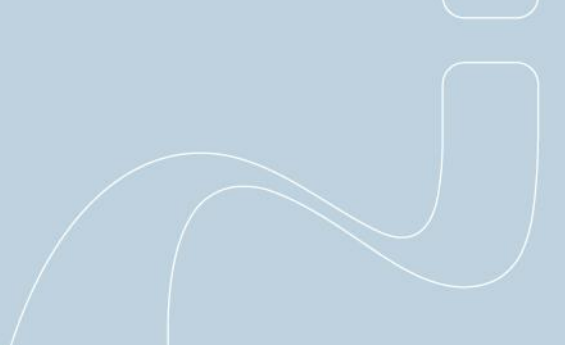

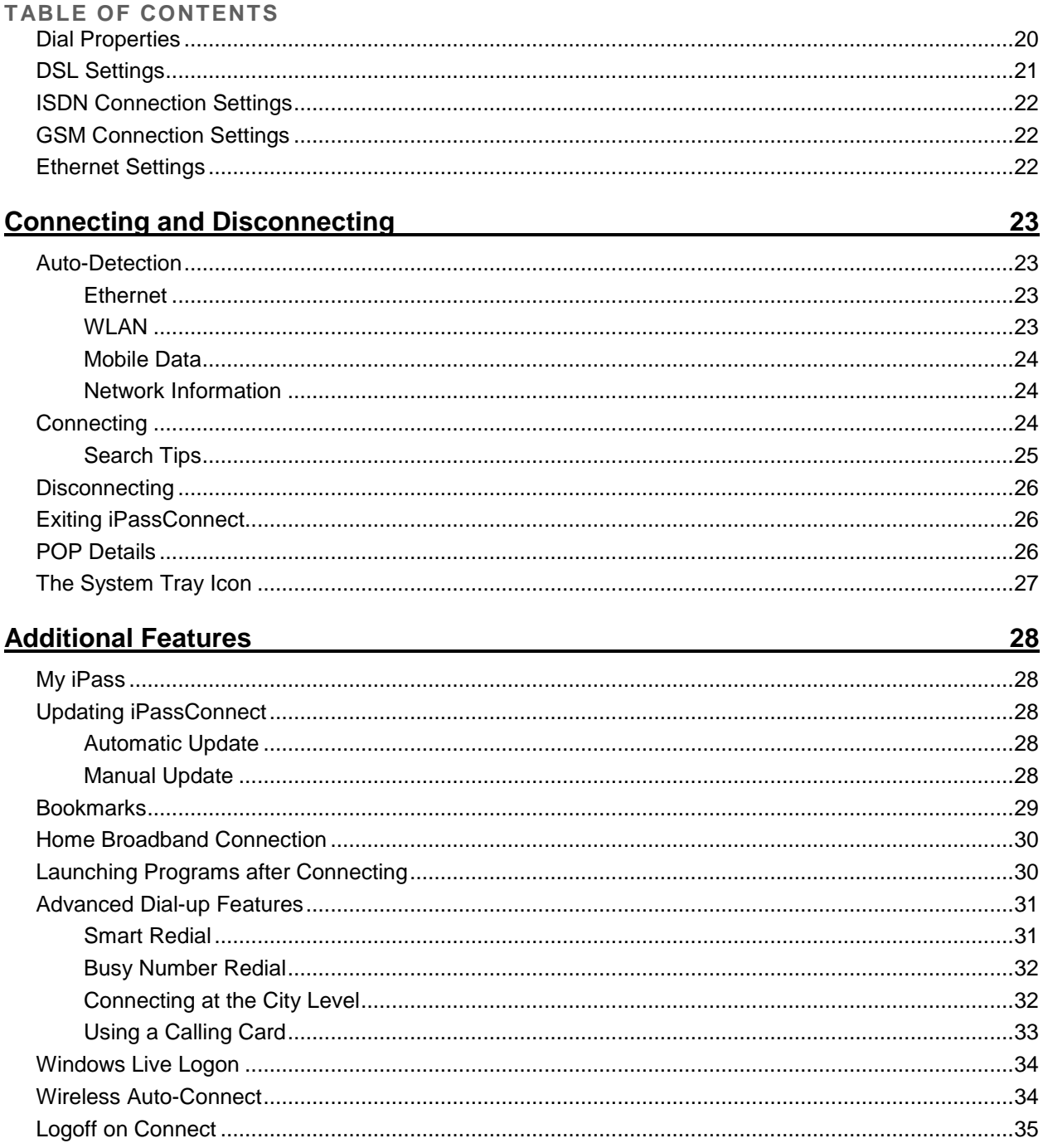

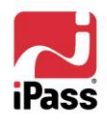

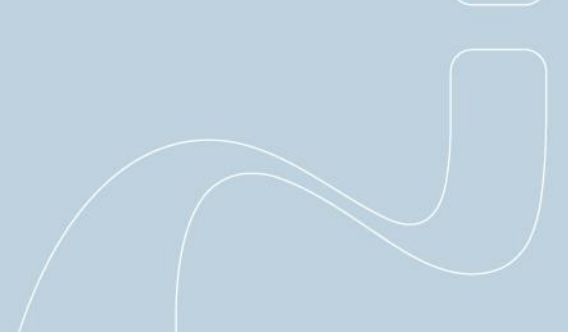

## **TABLE OF CONTENTS Support 36**

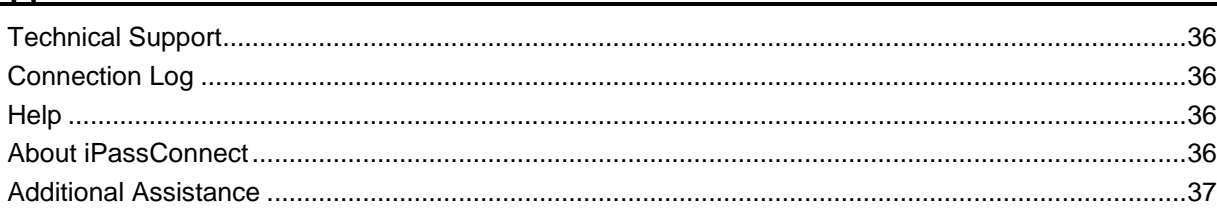

## **[Troubleshooting Tips](#page-37-0) 38**

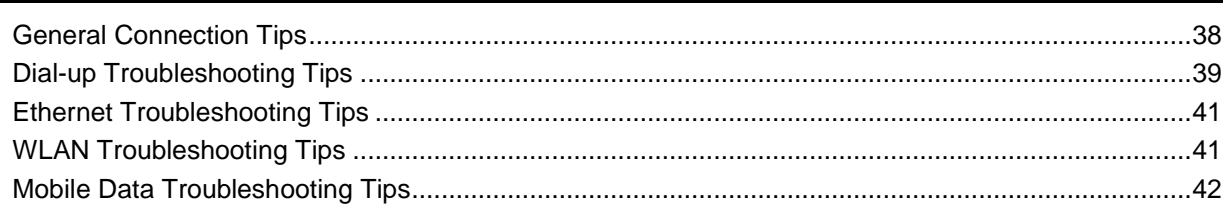

## *Copyright © 2008, iPass Inc. All rights reserved.*

#### *Trademarks*

*iPass, iPassConnect , and the iPass logo are trademarks of iPass Inc. All other brand or product names are trademarks or registered trademarks of their respective companies.* 

#### *Warranty*

*No part of this document may be reproduced, disclosed, electronically distributed, or used without the prior consent of the copyright holder.* 

*Use of the software and documentation is governed by the terms and conditions of the iPass Corporate Remote Access Agreement, or Channel Partner Reseller Agreement.*

*Information in this guide is subject to change without notice.* 

*Every effort has been made to use fictional companies and locations in this manual. Any actual company names or locations are strictly coincidental and do not constitute endorsement.*

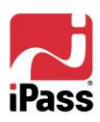

# <span id="page-4-0"></span>**Getting Started**

Welcome to iPassConnect 3.65 for Windows! This guide will serve as an introduction to the use of iPassConnect, providing you with information on installation, configuration, basic and advanced usage.

Using iPassConnect, you can connect to the Internet and enterprise resources through iPass" global network of providers. In addition, iPassConnect can be customized to automatically launch other programs such as a VPN, personal firewall, or Web browser.

# <span id="page-4-2"></span><span id="page-4-1"></span>**System Requirements**

## **Hardware Requirements**

- **Hardware sufficient for running Windows XP or Vista; for Windows 2000, a Pentium III** processor or equivalent is recommended.
- **512 MB RAM**
- 500 MB free disk space
- 16-bit color mode
- At least one connectivity device installed, depending on your intended connection type:
	- **GSM** modem for GSM connections
	- **I** ISDN terminal adapter for an ISDN connection
	- 56K v90/92 modem for a dial-up connection
	- **PHS phone for PHS connections**
	- **WILAN adapter for a WLAN connection**
	- **Ethernet adapter for a Ethernet connection**
	- **Mobile Data card for a Mobile Data connection**

## <span id="page-4-3"></span>**Operating System Requirements**

- **EXECONDER IF ASS CONNECT 3.65 is supported on the following platforms:** 
	- Microsoft Windows Vista (Business, Enterprise, Ultimate, Home Basic and Home Premium) with/ without Service Pack 1.

*Download the latest service pack from the Microsoft Website only or refer the article KB936330. The URL for the Windows Service Pack is as follows: [http://www.microsoft.com/downloads/details.aspx?FamilyId=B0C7136D-5EBB-413B-](http://www.microsoft.com/downloads/details.aspx?FamilyId=B0C7136D-5EBB-413B-89C9-CB3D06D12674&displaylang=en)[89C9-CB3D06D12674&displaylang=en](http://www.microsoft.com/downloads/details.aspx?FamilyId=B0C7136D-5EBB-413B-89C9-CB3D06D12674&displaylang=en)*

- Microsoft Windows XP (Home or Professional) Service Pack 2 or Service Pack 3. 89.
- **Microsoft Windows 2000 Service Pack 4.**

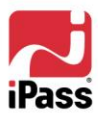

œ

# <span id="page-5-1"></span><span id="page-5-0"></span>**Supported Hardware**

## **Wireless Cards**

An 802.11b/g wireless card is needed for WLAN connections. iPassConnect supports all standard Wi-Fi cards with an NDIS 5.1 interface.

## <span id="page-5-2"></span>**Mobile Data Cards**

To make use of iPassConnect Mobile Data connectivity, you will need a supported Mobile Data card and a subscription with a Mobile Data cellular carrier.

iPassConnect supports a wide variety of Mobile Data cards and iPass regularly adds support for more cards. Contact your iPass account representative if you have questions about a specific device.

*Note; iPassConnect does not include Mobile Data card drivers. Your card drivers will be installed when you install and activate your account with your Mobile Data carrier. Your card should be fully installed and tested for connectivity with your carrier's network, using your carrier's client, before attempting to use it with iPassConnect.*

# <span id="page-5-3"></span>**Integration with Third-Party Applications**

iPassConnect 3.65 supports integration with a wide variety of third-party products Including:

#### <span id="page-5-4"></span>**VPNs**

- **Aventail**
- **Check Point**
- **Cisco Systems VPN Client**
- **NCP**
- **Nortel Contivity Client**
- **Microsoft PPTP**

## <span id="page-5-5"></span>**Anti-Virus Applications**

- **Network Associates McAfee Enterprise version 8.0i**
- Symantec Norton AV Corporate Edition version 10.0.0.359
- **Trend Micro Office Scan Corporate Edition version 7.0**

## <span id="page-5-6"></span>**Personal Firewalls**

- ISS Black ICE v3.6.eoe, ISS RealSecure Desktop 7.0.eoe, ISS Proventia Desktop 8.0.614.0
- Sygate Secure Enterprise v4.1
- **Check Point Integrity Desktop v6.0.100**

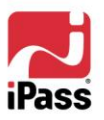

## <span id="page-6-0"></span>**iPassConnect Installation Instructions**

Your system must meet system requirements or the iPassConnect installer will prevent the installation from occurring.

You must have local administrator rights in order to perform the installation.

#### **To install iPassConnect:**

- 1. Download the software installation package from your company intranet or service provider Web site.
- 2. Double-click the downloaded file.
- 3. The installation wizard is launched. Follow the prompts for installation.
	- a. You must accept the End User License Agreement for installing the application.
	- b. iPass recommends that you install the application in the default location.
- 4. There will be a short series of processing steps. Allow the processing to complete, and then iPassConnect will be ready for use.

## <span id="page-6-1"></span>**Uninstalling iPassConnect**

You must have local administrator rights in order to uninstall iPassConnect.

#### **To uninstall iPassConnect:**

- 1. Right-click the Windows System Tray icon **AD** and choose Exit.
- 2. Go to **Start > Settings > Control Panel.**
- 3. Select **Add/Remove**
- 4. Select **iPassConnect** from the list and click Add**/Remove.**
- 5. Follow the prompts for Uninstallation.
- 6. Click **Finish** to complete the uninstallation and exit the wizard.

## <span id="page-6-2"></span>**Upgrading to iPassConnect 3.65 from Previous Versions**

You must have local administrator rights in order to upgrade to iPassConnect 3.65 from a release prior to iPassConnect 3.30.

Upgrades from version 3.30 or later to version 3.60 will not require admin rights.

Once an upgrade has taken place, any user (such as a Power User or Restricted User) will be able to upgrade from 3.60 to any newer releases.

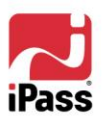

a.

# <span id="page-7-0"></span>**Using iPassConnect**

iPassConnect is a desktop client that allows you to connect to thousands of access points worldwide, using the iPass network, private access points, or even personal access points that you can define. You can use any of several possible connection types, including WLAN, Mobile Data, dial-up, Ethernet, ISDN, DSL, GSM and PHS, and get secure access to both the Internet and your corporate resources. You will need valid credentials in order to log into your selected access point.

*Your exact iPassConnect capabilities may vary from the general description given here, as different enterprises may enable different capabilities. Check with your support helpdesk for more information on the specifics of your iPassConnect configuration.*

# <span id="page-7-1"></span>**Available Networks**

iPassConnect can automatically detect local broadband networks and makes it easy for you to connect to them. The **Available Networks** listing in your Phonebook can display accessible Ethernet, WLAN and Mobile Data networks.

- If your laptop is equipped with an Ethernet card, and you connect an Ethernet network to your computer, iPass will automatically detect the network and display it for connection.
- If your laptop is equipped with a WLAN card, iPassConnect will automatically scan your area for both local wireless hotspots. Detected hotspots are displayed for quick and easy access.
- If you have a Mobile Data card and an account with a Mobile Data carrier, iPassConnect will automatically scan your area for your Mobile Data network.

Just select an available network, sign in with valid credentials, and you"ll be connected. (If it"s an iPass-enabled network, then you can use your standard iPass credentials.)

See [Auto-Detection](#page-22-1) for more information.

# <span id="page-7-2"></span>**Phonebook Connections**

In addition to being able to automatically display the locally available networks, iPassConnect also contains a directory of global access points, called a Phonebook, with worldwide listings for Dial-up, Ethernet, ISDN, DSL, GSM and PHS access points. You can quickly search the Phonebook for access points in your area by geographic vicinity, or by phone number. iPassConnect displays the available access points by connection type, so you can choose the one you want to connect to. See *[Search Tips](#page-24-0)* for more information on searching for access points.

# <span id="page-7-3"></span>**Personal Networks**

Using a personal network allows you to make a fast and easy connection to a network access point that is not part of the iPass network and for which you have valid login credentials. For example, if you frequent a local coffee shop, and want to make use of the shop's public WLAN hotspot, you can add the hotspot to your list of personal networks. See *[Personal Networks](#page-7-3)* for more information. You may need valid login credentials and a security key to connect to a personal network.

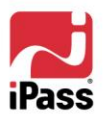

# <span id="page-8-0"></span>**Integrated Solutions**

iPassConnect integrates with separate third-party security solutions, such as VPN software, personal firewalls, or anti-virus applications. These integrated solutions launch with iPassConnect, ensuring that your access is safe and secure. This integration is configured by your Help Desk.

- *Auto-connect integration:* In Auto-connect integration, clicking the iPassConnect icon also launches the security solution on connecting to the Internet. No further action need be taken by you.
- *Auto-launch integration:* In Auto-launch integration, iPassConnect will automatically launch the integrated security software after connecting to the Internet. However, you will need to enter a separate username and password in addition to the credentials used to connect to the iPass network. Commonly used with a VPN, you can set up your VPN credentials in the Login Information dialog box.
- **Auto-teardown:** The auto-teardown feature ensures that if the security solution is terminated, your Internet connection will automatically be closed safely. For example, if your personal firewall stops working, iPassConnect will automatically disconnect.
- **H** Home Broadband: If you are a home broadband user who is already connected to the Internet (such as through cable modem or DSL), you can use iPassConnect to launch your integrated solutions across your Internet connection.

Consult your Help Desk for details on how iPassConnect has been configured to integrate with your security solutions.

In addition, you can configure iPassConnect to automatically launch other applications of your choice, such as your Web browser or email client. See *[Launching Programs after connecting](#page-29-1)* for details on post connection actions.

# <span id="page-8-1"></span>**Advanced Features**

A number of advanced features supplement and enhance your iPassConnect connection experience. These features include bookmarks, software updates, and dial-up enhancements. See *[Additional](#page-27-0)  [Features](#page-27-0)* for more information on iPassConnect advanced features.

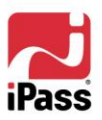

a.

# <span id="page-9-0"></span>**Setting Up**

Before using iPassConnect, you should configure iPassConnect with your basic settings, which include login information, connection settings, and configuration for any personal WLAN network.

# <span id="page-9-1"></span>**Login Information**

iPassConnect can store your login credentials, making it easier and faster for you to log in. You will generally only need to enter this information prior to using iPassConnect for the first time.

- A valid password must be an alphanumeric string, 15 characters or less in length.
- If Alternate Credentials feature is enabled, then you will have two sets of credentials for getting connected to the network.
	- **D** One for Bearer Access authentication.
	- **De for VPN access authentication**

*Note: You should verify with your IT Administrator whether alternate credentials feature is enabled for your profile.*

#### **To set your login credentials:**

- 1. On the **Settings** menu, select **Login Information**.
- 2. Under **Internet Credentials**, type your Internet username, domain and password.
- 3. If you want iPassConnect to store your Internet password, check **Save Password**.
- 4. If required, in **Dept/Project**, type your department or project name. (Check with your help desk to see if this is required to log in.)
- 5. If you will use a VPN to connect to your organization's resources, and your VPN credentials are identical to your Internet credentials, check the **Same As Internet Credentials** checkbox. Then, in the **NT Domain** name box, type the name of your NT domain and proceed to Step 5. **-OR-**

If your VPN credentials differ from your Internet credentials, make sure the **Same As Internet Credentials** checkbox is unchecked. Then, type your VPN username, your NT domain name, and VPN password.

- 6. From the **Default Country** drop-down list, select the country you wish to appear as the default in the **Country** filter on the main iPassConnect dialog box.
- 7. Click **OK**.

## <span id="page-9-2"></span>**Alternate Credentials**

This feature enables the administrator to manage multiple end-user credentials for getting connected to the network. Refer to *iPC 3.6 Administrator's Guide* for more information on configuring Alternate Credentials.

> *Note: You will be prompted for alternate credentials while connecting to a POP, only if the attribute UseAlternateAuthPolicy is set to 1 or Yes in config.ini file.*

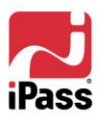

a.

iPassConnect will display the relevant fields in the Alternate credentials dialog, based on the credential type selected by the administrator. The following types of credentials are supported for Bearer Access and VPN Access.

- **[Username Password](#page-10-0)**
- **[Username PIN Token](#page-10-1)**
- **Exercificates**

#### **To enter your alternate credentials:**

- 1. Select an access point you would like to get connected to and click **Connect**. The **Login Information** dialog is displayed.
- 2. You will be prompted for the Internet credentials if you are using iPassConnect for the first time.
- 3. Enter the bearer credentials in the relevant tab for Bearer Access Authentication.

*Note: You will be prompted for Bearer credentials, if the Bearer\_Cred\_Name attribute is not null in nad.ini file.*

4. Enter the VPN credentials in the relevant tab for VPN Access Authentication.

*Note: You will be prompted for Bearer credentials, if the VPN\_Required attribute is set to 1 or Yes in nad.ini file.*

5. Click **OK**.

#### <span id="page-10-0"></span>*Username Password*

This type of Credentials consists of the following fields on the Alternate Credentials screen:

- *Username:* Enter the username.
- *Password:* Enter a valid password.
- **B** Save Password: If you select this option, you do not have to enter the password every time a new connection is established.

#### <span id="page-10-1"></span>*Username PIN token*

This type of Credentials consists of the following fields on the Alternate Credentials screen:

- *Username:* Enter the user name.
- *PIN:* Enter a valid PIN value.
- *Token:* Enter a valid token value.
- **B** Save Password: If you select this option, you do not have to enter the PIN value every time a new connection is established.

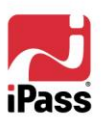

## <span id="page-11-0"></span>*EAP-TLS Certificates*

EAP-TLS is an 802.1X-based authentication protocol that uses an exchange of electronic certificates for authenticating users. If EAP-TLS is enabled, you may need to set information about these certificates before attempting to log in.

#### **To set certificate information**

- 1. On the iPassConnect main screen, Select **Settings > Login Information**, and then click the **Certificate** tab.
- 2. Under **User Certificate**, select the certificate from the drop-down list.
- 3. Under **Identity**, select the identity type on the certificate to be used for authentication. Then, in the text box, type the actual identity (Example: [mobileuser@example.com\)](mailto:mobileuser@example.com).
- 4. To view certificate information, click **Info**.
- <span id="page-11-1"></span>5. Click **OK**.

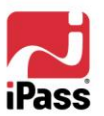

۰

## *PEAP-GTC Protocol*

iPassConnect 3.65 now supports PEAP-GTC protocol thereby ensuring secured private enterprise network connectivity. In the client, this is being established with the support of One Time Password (OTP) tokens.

All these parameters are supported in:

- **Windows XP (Professional) Service Pack 2 and Service Pack 3.**
- **Win2000 Service Pack 4**
- **Windows Vista (All versions) Service Pack 1**

*Note: Only Static Password and RSA token/ One Time Password (OTP) are supported in Windows Vista. However, RSA Next Token is not supported in Vista platform.*

*Testing involved validation on both Standard and Administrative user account privileges. The authentication parameters have not been validated for Windows Vista Home editions.*

While connecting to a PEAP-GTC enabled hotspot, the server challenges the user with a response window. The user interface of iPassConnect client has been enhanced with this **Provide Response** dialog.

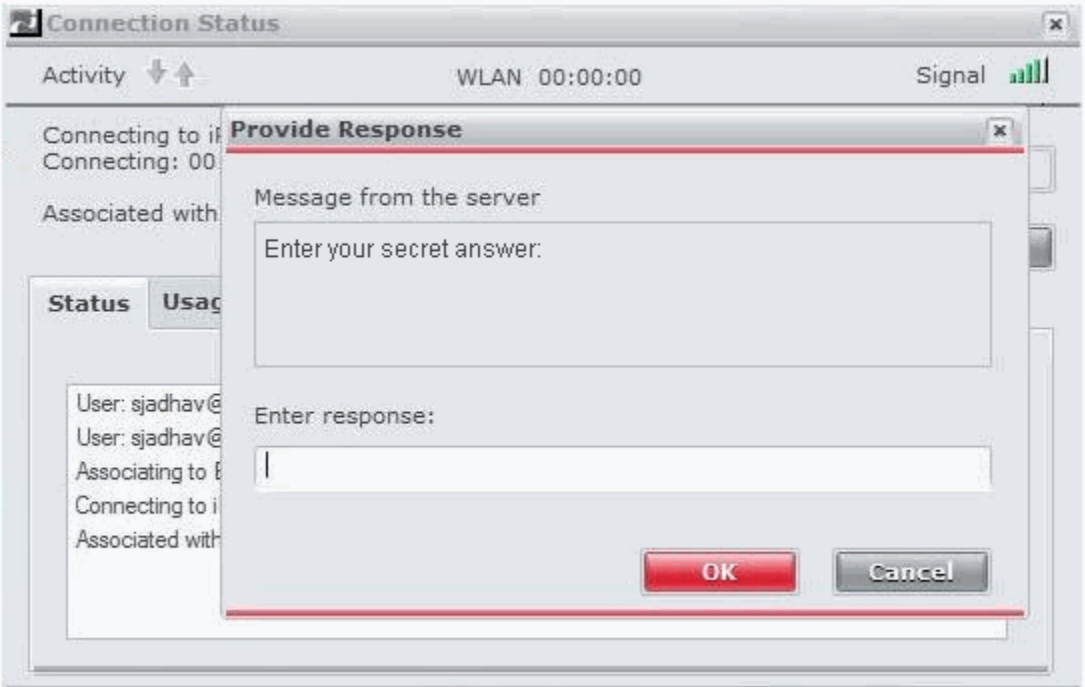

Here, the challenge message is sent by the server and user is required to enter the response. Based on the response, the user is re-authenticated for valid credentials.

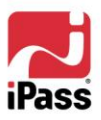

a.

*Note: Please contact iPass Technical consultant for any clarifications with respect to the server message settings.*

#### <span id="page-13-0"></span>**Token Management**

You can now have complete control over all the processes related to the Token and can perform the following actions on Tokens:

**Token Configuration** 

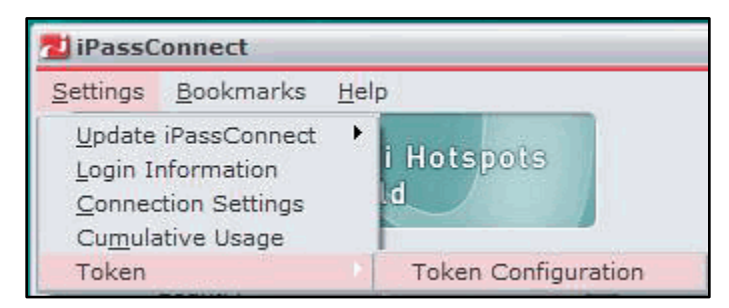

#### *Token Configuration*

The **Token Configuration** option enables you to specify the different settings related to a token. The configurable settings include *Token type,* and *Authentication Information.* These settings are saved in the TokenUserPref.ini file.

The **Token Configuration** dialog is displayed in the following 2 scenarios:

- **E** From Settings > Token > Token Configuration
- When iPassConnect is trying to connect to POP (requiring a token) for the first time and the token configuration information is not available in TokenUserPref.ini file.

*Note: The token type should not be selected, when the Token Configuration dialog is opened for the first time. You will only be allowed to select the Token type. All the other options in the dialog will be enabled only after token type selection.*

## <span id="page-13-1"></span>**Token Authentication**

In order to ensure that the enterprise network access is secure, this release includes the feature of Token Authentication. Enterprise user"s credentials would be authenticated with the use of tokens, thereby enhancing the overall security of the corporate network login process.

#### *Token Integration:*

Corporate Networks supporting One Time Password (OTP) authentication, will now be able to use the Token Integration feature provided by iPassConnect 3.65.

iPassConnect 3.65 allows for this authentication to be performed, using hard tokens (includes RSA token).

The user interface of iPassConnect 3.65 client is enhanced to provide this desired functionality.

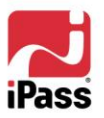

a.

#### **Enable Hard Token and Specify Authentication Parameters**

Perform the following steps to select Hard Token as the Token type.

1. On the **Settings** menu, select **Token >Token Configuration**. The **Token Configuration** dialog is displayed.

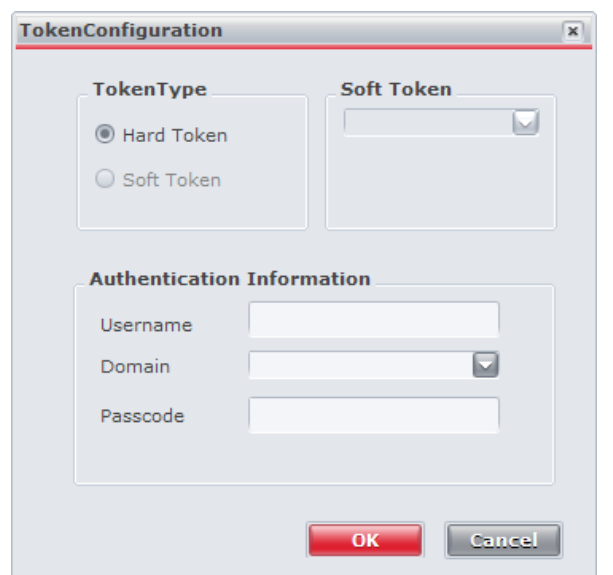

- 2. You can then select **Hard Token** as the token type by clicking the radio button.
- 3. In the **Authentication Information** section, specify the Username, choose the Domain and enter your password in the Passcode field.
- 4. Then click the **OK button.**

*Note: Software Token feature will be available in the forthcoming release of iPassConnect.*

If the user tries connecting to a PEAP-GTC enabled hotspot with hard token enabled, then the server challenges the user for a response. Based on the response specified, the user is re-authenticated by the server.

iPassConnect client user interface has been enhanced by introducing the **Response** dialog

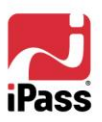

۰

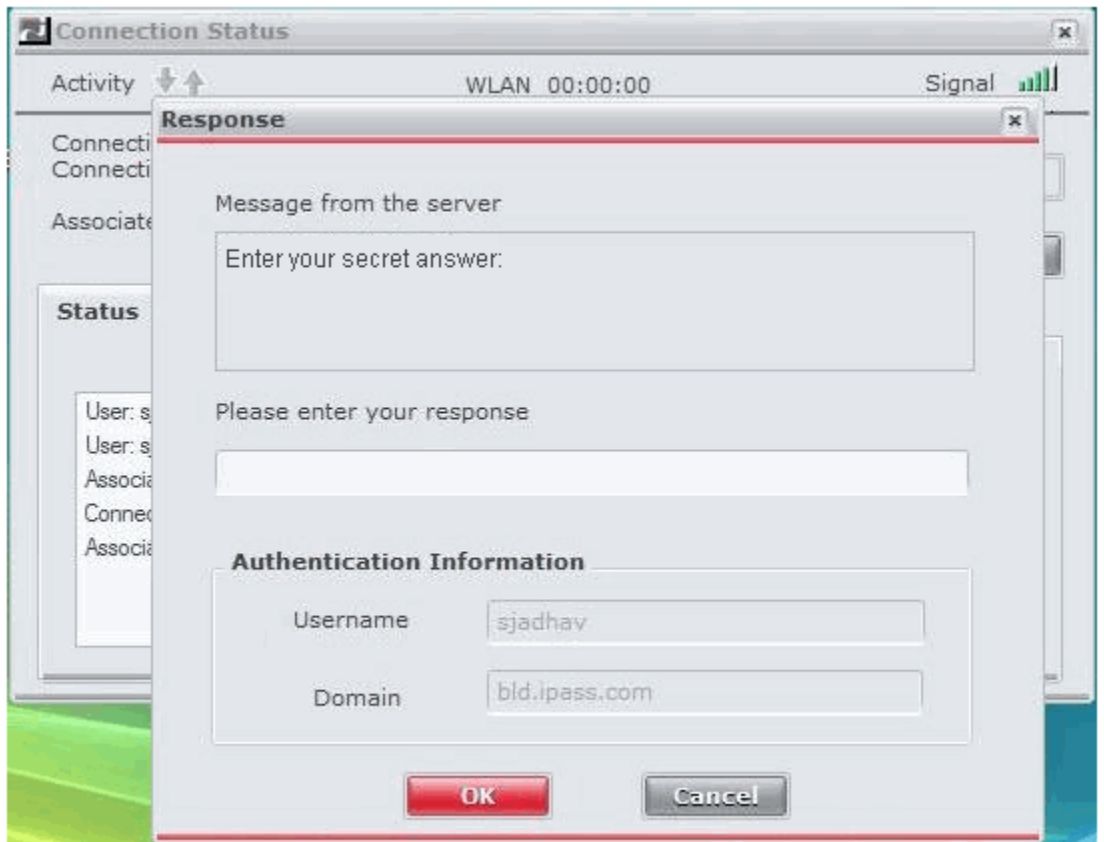

The Username and Domain is displayed as non-editable fields on this window.

*Note: Please contact iPass Technical consultant for any clarifications with respect to the server message settings.*

#### *Generate One Time Password*

This option enables you to generate a One Time Password (OTP) that can be used elsewhere after connecting to the Internet.

You can Generate One Time Password by clicking the iPass icon in the system tray. You will be prompted to enter a PIN value. This PIN will be passed to the token generating software which will generate the token.

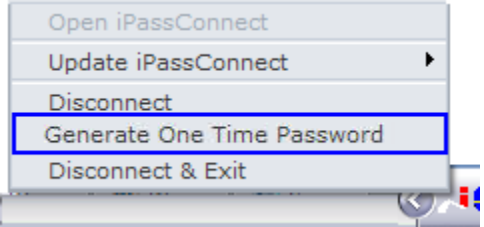

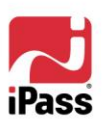

## <span id="page-16-0"></span>**Personal Networks**

When you try connecting at an iPass-enabled WLAN hotspot, your WLAN settings will be configured automatically when detects the hotspot. However, if you are connecting to a WLAN network outside of the network, you must ensure that your WLAN connection is configured properly. All detected WLAN access points, configured or not, will be listed under **Available Networks.**

Using a *personal network* allows you to make a fast and easy connection to a non-network access point. For example, if you frequent a local coffee shop, and want to make use of the shop's public WLAN hotspot, you can add the hotspot as a personal network.

You may need valid login credentials and a security key to connect to a personal network.

#### **To add a personal WLAN network**

- 1. On the **Settings** menu, select **Connection Settings** and then click the **WLAN** tab.
- 2. Under **Personal Networks**, click **Add**.
- 3. On the **Add Personal Networks** dialog, enter the personal network's SSID. Or, click **Scan** to have iPassConnect attempt to automatically detect a local SSID. If the network does not broadcast an SSID, select **Non-Broadcast.**
- 4. Under **Security**, select the security mode used by the network from the drop-down list. Then, in **Key**, enter the security key for that type.
- 5. Click **OK**.

#### **To modify settings for a personal network,**

- 1. On the **Settings** menu, select **Connection Settings** and then click the **WLAN** tab.
- 2. Under **Personal Networks,** select the network you wish to edit, and then click **Modify**.
- 3. Edit the settings as desired, and then click **OK**.

#### **To delete settings for a personal network,**

- 1. On the **Settings** menu, select **Connection Settings** and then click the **WLAN** tab.
- 2. Under **Personal Networks**, select the network you wish to delete, and then click **Delete**.
- 3. Click **OK**.

## <span id="page-16-1"></span>**Mobile Data Settings**

If Mobile Data connectivity is enabled for iPassConnect, you need to configure your Mobile Data settings before attempting to connect.

## <span id="page-16-2"></span>**Discovery**

iPassConnect will automatically search for your system's Mobile Data cards whenever one of the following happens:

- **E** iPassConnect is installed on your computer
- **Notify 10 You install or insert a Mobile Data card in your computer.**

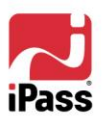

When it finds your devices, it will attempt to automatically record the settings that each card contains, such as your user credentials, and use them when you attempt to connect. For some cards, however, you must manually prompt iPassConnect to locate these settings.

#### **To manually discover your Mobile Data settings**:

- 1. On the **Settings** menu, select **Connection Settings** and then click the **Mobile Data** tab.
- 2. Click **Refresh**. iPassConnect attempts to locate your Mobile Data device and will record all the settings of the Mobile data card.
- 3. Click **OK**.

## <span id="page-17-0"></span>**Manual Configuration**

In some cases, your card may not contain all of the information that iPassConnect requires, and you may be required to configure some of the settings manually in order to successfully connect. Contact your IT administrator for additional details.

#### **To edit your Mobile Data settings:**

- 1. On the **Settings** menu, select **Connection Settings** and then click the **Mobile Data** tab.
- 2. If you wish to change the configuration settings, click **Network Information** and edit the settings as needed. Refer to *Network Information* for more details.
- 3. If you wish to change the Network Selection Type, select the desired option from the drop-down list. The available options are:
	- **Automatic:** The mobile data network type is selected by the SIM.
	- **Manual:** Select this option, if you want to choose a mobile data network from the list of all available networks detected by the device.
	- **Preferred:** Select this option, if you want to choose a mobile data network from the list of available networks that are present in a pre-provisioned list of roaming partners of the operator.
- 4. If you wish to change the Bearer type, select the desired option from the drop-down list. The available options are: *Automatic, 3G Network* and *2G Network.* The default value is *Automatic.*
- 5. Click **OK**.

## <span id="page-17-1"></span>**Network Information**

Using the **Network Information** dialog, you can specify the configuration settings for Mobile Data Networks. You can also specify the carrier login credentials depending on your Mobile Data carrier. Alternately, your Mobile Data credentials may be the same as your regular login credentials.

Credentials are set for each card you use to connect with Mobile Data. iPassConnect will remember the credentials you set for each card, so if you remove the card and then re-insert it later, you do not have to re-enter the credentials.

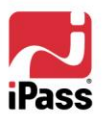

a.

**To set your network configuration:**

- 1. In the **Connection Settings>Mobile Data** tab, click **Network Information**.
- 2. The **Device**, **IMSI No** (International Mobile Subscriber Identity number) and **Network Number** are displayed.
- 3. Under **Network Configuration**, enter the name of the access point in the **Access Point Name** text box.
- 4. Enter the **Network Name**, **Dial string** and the **DNS address** details in the respective text boxes.
- 5. If you wish to set the login credentials for your card, clear the **Use Internet Credentials** checkbox under **Carrier Credentials**.
- 6. Enter the credentials in **Carrier Username** and **Carrier Password**, and then click **OK**.

**To set your carrier login credentials to your iPassConnect credentials:** Select **Same as Internet Credentials,** and then click **OK**.

7. If you want to restore the default configuration settings of the Mobile Data card, click **Restore Defaults**.

*Some of these options may not be enabled. Check with your IT administrator for more information on login credentials.*

## <span id="page-18-0"></span>**SIM Security Management**

Subject to the configuration of your iPassConnect client, you may be able to perform the following tasks:

- **Unlock a PIN locked card**
- **Unblock a SIM card**
- **Disable the PIN**
- **Change the PIN**

*Note: Some of these options may not be enabled as they require the administrator's approval. Check with your IT administrator for more information.*

#### *PIN Locked Cards*

If your GPRS card is PIN locked, a PIN (Personal Identification Number) is required to unlock it before use. Some cards are automatically installed in a locked state, but a card can also become locked if you enter your card credentials incorrectly three times in a row.

You will be prompted to enter the PIN when the device is inserted and detected as "locked".

#### **To unlock a PIN locked card,**

- 1. On the **PIN** menu, click **Unlock**.
- 2. Enter your SIM card's PIN in the **Unlock SIM** dialog and then click **OK**. The card will be unlocked and ready for use.
- 3. iPassConnect will display an error message if you enter an incorrect PIN Code.

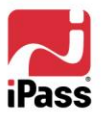

*Note: The number of PIN entries is limited and this limit is specified by the SIM provider.*

#### *Blocked SIM cards*

If you enter an incorrect PIN for a specified number of times, the SIM card will be blocked; a PUK (Personal Unlocking Key) is required to unblock the card.

> *Note: The number of PIN entries is limited and this limit is specified by the SIM provider.*

#### **To unblock a SIM card,**

- 1. On the **PIN** menu, click **Unblock**.
- 2. Enter the correct PUK in the **SIM PUK code** text box**.**
- 3. Enter a new PIN in **New PIN code** and **Confirm PIN code** fields and click **OK**. The card will be unblocked and ready for use.
- 4. iPassConnect will display an error message if you enter an incorrect PUK code.

*Note: If you enter an incorrect PUK for more than ten times in a row, the SIM will be permanently blocked.* 

#### *Disable PIN*

You can use this option to disable the PIN for the SIM card.

#### **To disable the PIN**

- 1. On the **PIN** menu, click **Disable**.
- 2. Enter the PIN in the **Disable PIN** dialog box.
- 3. Click **OK**.

#### *Change PIN*

You can use this option to change the PIN of the SIM card.

#### **To change the PIN**

- 1. On the **PIN** menu, click **Change**.
- 2. In the **Change PIN** dialog box, and enter the old PIN and new PIN in the relevant fields.
- 3. Click **OK**.

## <span id="page-19-0"></span>**Dial Properties**

*Dial properties* are required settings for your dial-up connection, such as a number needed to access an outside line, or to disable call waiting. If you are a dial-up user (which includes modem, PHS, GSM and ISDN connections), it"s important to set your dial properties correctly. (You won't need to set dial properties if you are using a broadband connection like Ethernet or WLAN.)

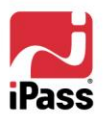

a.

Your *dial string* is the phone number you are dialing, plus any additional numbers set from your dial properties. Different access points can have different dial properties. For example, if you are dialing the local number 555-1212, and you need to dial a 9 to access an outside line, plus \*70 to disable Call Waiting, then your dial string would be: 9, \*70, 555 1212.

#### **To set your dial properties:**

- 1. On the **iPassConnect** dialog box, click the **Dial Properties**.
- 2. Under **General**, in the **To access outside line** dial text box, type any dial prefix you may need (such as 9) to get an outside line.
- 3. If you wish to disable Call Waiting, in the **To disable Call Waiting dial** box, select the characters needed from the drop-down list.
- 4. In **Dial Using**, select whether your phone system uses tone or pulse dialing. (Most phone systems use tone dialing.)
- 5. Under **Dialing From Location**, if this will be the same location as the one you are connecting to, check **Same Location** and proceed to Step 6.

-**OR**-

Under **Dialing From Location**, if this will be a different location from the one you are connecting to, uncheck the **Same Location** checkbox. Then:

- Select the country from which you are dialing from the **Country** drop-down list.
- 89. In **Area Code**, type the area code you wish to dial.
- **From the Area Rule** drop-down list, select a rule that reflects your local area's dialing rules (for example, dialing a 1 before the area code).
- **Proceed to Step 6.**
- 6. If you will be using a calling card for dialing, under **Calling Card**, select the **Use calling card** checkbox. See [Using a Calling Card](#page-32-0) for more information.
- 7. Click **OK**.
- 8. The complete dial string appears at the bottom of the main iPassConnect dialog box next to the **Dial Properties** button.

## <span id="page-20-0"></span>**DSL Settings**

Before using your DSL connection, you may need to configure your DSL login credentials. Check with your Internet provider if you will need to configure these credentials.

#### **To configure your DSL settings,**

- 1. On the **Settings** menu, select **Connection Settings**, then click the **DSL** tab.
- 2. Do one of the following:
	- a. If your DSL network credentials will be the same as your credentials, select the **Same as Internet Credentials** checkbox. Then, if desired, in Service Name, enter the name of the DSL service.

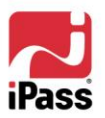

- b. If you will be using separate DSL credentials to log into your carrier network, in **Carrier Username** and **Carrier Password**, enter your network username and password. Then, if desired, in **Service Name**, enter the name of the DSL service.
- 3. Click **OK.**

# <span id="page-21-0"></span>**ISDN Connection Settings**

You can configure your ISDN connection on the **Connection Settings>ISDN** tab.

- 1. Under **Device**, your default ISDN modem device is displayed. If you wish to connect using another device, select it from the drop-down list.
- 2. Under **Redial Settings**, configure your settings for **Busy Number Redial.**
- 3. Select **Smart Redial** if you wish to enable the Smart Redial feature.
- 4. When your settings are complete, click **OK**.

## <span id="page-21-1"></span>**GSM Connection Settings**

You can configure your GSM connection on the **Connection Settings>GSM** tab.

- 1. Under **Device**, your default GSM modem device is displayed. If you wish to connect using another device, select it from the drop-down list.
- 2. Under **Redial Settings**, configure your settings for **Busy Number Redial.**
- 3. Select **Smart Redial** if you wish to enable the Smart Redial feature.
- 4. When your settings are complete, click **OK**.

## <span id="page-21-2"></span>**Ethernet Settings**

Some network connections may require you to specify which Ethernet device you wish to use when connecting. (If your computer has only a single Ethernet device, the device will be chosen by default.)

#### **To specify your Ethernet device,**

- 1. On the **Settings** menu, select **Connection Settings**, then click the **Ethernet** tab.
- 2. Under **Device**, select an Ethernet device from the drop-down list, and then click **OK**.

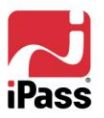

# <span id="page-22-0"></span>**Connecting and Disconnecting**

This section outlines connection procedures, including network auto-detection, connecting, and disconnecting.

## <span id="page-22-1"></span>**Auto-Detection**

If your computer is equipped with the proper hardware, iPassConnect will automatically detect and display Ethernet connections, local WLAN hotspots, and Mobile Data wireless networks. Autodetection is also sometimes referred to as *sniffing.*

Auto-detected networks usually require valid login credentials for access. If the network is iPassenabled, then your iPassConnect credentials will grant you access. Other networks will require different credentials.

## <span id="page-22-2"></span>**Ethernet**

If your laptop is equipped with an Ethernet card, when you connect an Ethernet network to your computer, iPass will automatically detect the network and display it for connection. Each Ethernet connection will be shown as one of four types, depending on the authentication required:

- **iPass:** The Ethernet connection is part of the iPass network. iPassConnect credentials are required to connect.
- **Authentication Required:** the connection is part of a *walled garden* environment, where the user's access to Web content and services is controlled. You may be able to reach a selection of Web services without credentials, but usually valid login credentials are required in order to gain full access.
- **802.1X:** Access is through an 802.1X connection, and valid login credentials are required in order to gain access.
- **Den:** No authentication is required and you will be connected automatically.

*Some time may be required to distinguish the exact type of Ethernet access you are connected to. As iPassConnect is working to make this determination, it may show some connections with the term* Identifying*, which will be replaced when the type is identified.*

## <span id="page-22-3"></span>**WLAN**

If a WLAN card is installed in your computer, iPassConnect will automatically try to detect any nearby wireless hotspots for you. iPassConnect will display detected hotspots in the Phonebook under **Available Networks**, in the order of signal strength.

iPass access points are distinguished by the  $\overline{\phantom{a}}$  icon. Auto-detection of an iPass-enabled WLAN hotspot will automatically configure all of your WLAN settings, such as SSID and WEP key. You will only need to configure WLAN settings manually if you use a non-iPass hotspot. See [Personal](#page-11-1)  [Networks](#page-11-1) for more information.

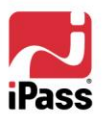

## <span id="page-23-0"></span>**Mobile Data**

If Mobile Data connections are enabled and a Mobile Data card is installed, and iPassConnect detects a local Mobile Data network, iPassConnect will display it in **Available Networks.** 

The settings required to connect to a Mobile Data network are usually configured when your Mobile Data card is installed and your account is activated with your carrier network. However, additional configuration may be needed for some cards. See [Mobile Data settings](#page-16-1) for more information.

## <span id="page-23-1"></span>**Network Information**

The Phonebook displays information about each auto-detected network.

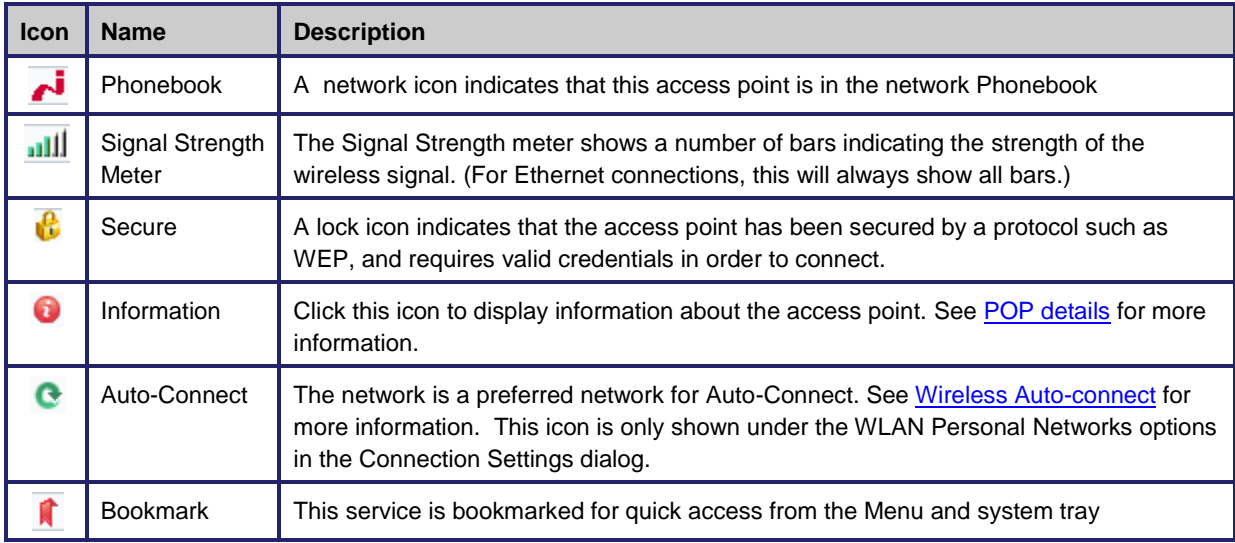

# <span id="page-23-2"></span>**Connecting**

**To connect:**

- 1. **Choose a Connection:** Choose one of the following methods to find a connection:
	- a. *Use Available Networks:* If any local broadband networks have been auto-detected, and you wish to connect to one, click the name of a network to connect to, and then proceed to Step 5.

If there are no Available Networks listed, proceed to Step 1b to locate a nearby access point by location, or, if in the US, to Step 1c to locate a nearby access point by phone number.

## **OR**

b. *Search by Location:* Under **Search by Location or Phone Number,** select the filter criteria you will use from the drop-down lists. Each filter criterion will narrow your search for an access point to a more specific location. You can make the search as broad or narrow as you need.

For example, to see all the access points in a country, select that country from the **Country** drop-down list.

To narrow the search to a specific state or province in that country, select the state or

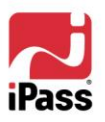

a.

province from the **State (**or **Province)** drop-down list. (**State/Province** search is not enabled for some countries.)

To narrow the search even further to a specific city, select the city from the **City** drop-雞 down list. Enter your location criteria, and then proceed to Step 2.

#### **OR**

c. *Search by Number:* Alternately, if you are searching for a US dial-up access point, in the **Country** drop down list, select *United States*. Then, under **Enter a local phone number**, in the **Area Code** and **Phone Number** text boxes, type the area code and exchange (first three digits) of your location.

#### **OR**

- d. *Search by Keyword:* You can search for broadband access points containing a specified keyword. For example, a keyword search of San would display all access points in San Francisco, San Mateo, San Diego, and other locations matching the keyword. Enter the required keyword/s in the Keyword field and Proceed to Step 2.
- 2. **Find**: Click **Find**. The access points matching your search criteria will be displayed in the Phonebook.
- 3. **Select Your Connection Type:** The Phonebook now displays a number of access points for each connection type. For example, **Modem (25)** shows there are 25 available access points for which you can use a modem connection. Click the right arrow  $\blacktriangleright$  next to the connection type to show the locations available.
- 4. **View Access Points:** If you searched by location in Step 1, the expanded list under the connection type now displays a set of locations and the number of access points of that type in each location. For example, under **Modem (25)**, the notation **Townsville (5)** shows there are 5 modem access points in Townsville. Click the right arrow to expand the list further and show each access point. (If instead you searched by number in Step 1, no location names will be shown, but all local numbers will be displayed.)
- 5. **Select an Access Point:** From the list of access points, click the access point you wish to connect to.
- 6. **Connect:** Click **Connect**. You will be connected to the iPass network. (You may be requested to enter user credentials or a VPN gateway to connect to.)

## <span id="page-24-0"></span>**Search Tips**

- *Refreshing Searches:* If you change the search criteria to look for a new access point, click **Find** in order to refresh the access points shown in the Phonebook.
- **B** Search Criteria are Saved: Your last search criteria will be saved when you exit iPassConnect, and will be displayed the next time you start iPassConnect. If you wish to start a new search, click **Clear** and return to Step 1.
- *Toll-Free Numbers:* When searching by number in the US, you can enter 800 to search for local access points in the toll-free 800, 855, 866, 877 and 888 area codes.

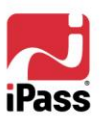

# <span id="page-25-0"></span>**Disconnecting**

If the system connected to iPassConnect enters the suspended state (Standby or Hibernate), iPassConnect should gracefully disconnect the session. Once the system is fully resumed, you can initiate a new connection

#### **To disconnect:**

- 1. In your Windows System Tray, right-click the iPassConnect icon
- 2. Select **Disconnect**. You will be disconnected from the iPass Network. iPassConnect will remain running in the Windows System Tray.
- 3. Alternately, you can choose **Disconnect and Exit** to disconnect and exit the application.

*Note that even if you disconnect from the iPass network, your iPassConnect client will still run in the background, and can be accessed using the Windows System Tray.* 

# <span id="page-25-1"></span>**Exiting iPassConnect**

When you exit iPassConnect, it will close completely and no longer run in the System Tray.

#### **To exit iPassConnect:**

- 1. Right-click the iPassConnect icon **in the system Tray.**
- 2. Select **Exit**.

## <span id="page-25-2"></span>**POP Details**

POP (Point of Presence) is another term for an access point. You can display the details of any POP, which can include:

- *Location:* location of the POP.
- **Address:** the physical address of the site.
- **Phone Number:** the phone number at which you can contact the site.
- **Maximum Speed:** if this is a dial-up POP.
- *Connection Price:* if known, the hourly connection rate.
- *POP Type:* the connection type possible at this access point.
- **SSID (Service Set Identifier): for WLAN POPs.**
- 籎 *Signal Strength:* for WLAN POPs.

Note that depending on your Phonebook and the type of access point, not all POPs will display all of this information.

#### **To display POP details:**

1. Search for an access point as usual.

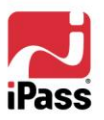

O

- 2. In the Phonebook, on the line belonging to the POP, click the  $\bullet$  icon in the **Info** column.
- 3. When done, click **OK**.

# <span id="page-26-0"></span>**The System Tray Icon**

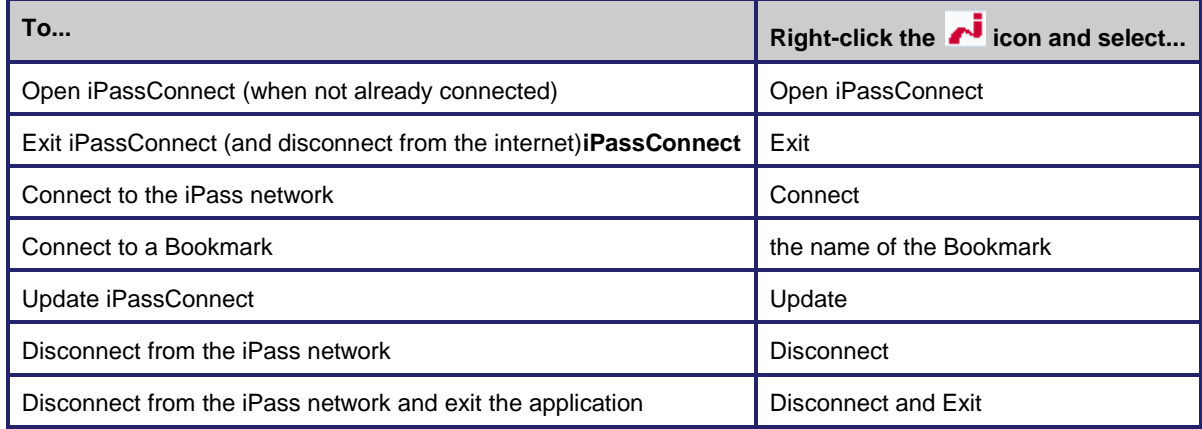

When iPassConnect is running, you'll see an iPassConnect in the System Tray on the right side of your Windows taskbar. You can use this icon to accomplish a number of program functions.

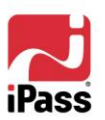

# <span id="page-27-0"></span>**Additional Features**

IPassConnect contains a number of additional features that can enhance your connection experience.

Some of these features may not be configured for all *iPassConnect users*. Consult with your *Help Desk for details of available features in your enterprise's version of iPassConnect.*

# <span id="page-27-1"></span>**My iPass**

The **My iPass** information portal contains current news and information on the iPass network, iPass products and services, and useful links for further reading. **My iPass** is displayed upon connection to any of these access points:

- **iPass network access points**
- **Personal Wi-Fi**
- **Mobile Data**
- **Home Broadband**
- **Den Ethernet**
- 籎 Non-iPass walled garden Ethernet and DSL

You can click any links to explore further, or can close out the information portal as desired.

# <span id="page-27-3"></span><span id="page-27-2"></span>**Updating iPassConnect**

## **Automatic Update**

iPassConnect will automatically check at periodic intervals to see if there are any software and Phonebook updates available. If so, you may be prompted to download and install the update. You can also choose to defer an update for up to 15 days. At the end of that time, iPassConnect will automatically update.

## <span id="page-27-4"></span>**Manual Update**

You can manually update iPassConnect to make sure you have the most current Phonebook and software. You must be connected to the Internet in order to perform an update. After updating, you will need to restart iPassConnect in order for the changes to take place.

#### **To update the iPassConnect software or Phonebook:**

- 1. [Connect to the Internet using iPassConnect.](connecting.htm)
- 2. On the **Settings** menu, select **Software Update.** Next to **Software Update,**  iPassConnect will display the time and date of that item's most recent update. For example, **Software Update (Thu Feb 13 2004 09:00:00)** indicates that your last update was performed on Thursday, February 13th, 2004 at 9 AM.
- 3. iPassConnect will contact the update server, then download and install the most recent update.

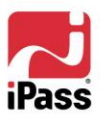

4. Follow the prompts to install your updated software.

## <span id="page-28-0"></span>**Bookmarks**

The **Bookmarks** menu conveniently allows you to save and re-use connection information for the access points you connect to most frequently.

For dial-up connections, you can also bookmark all the dial-up access points in a city as a group. You can then use the Bookmark to connect to that city, as described in *[Connecting at the City Level](#page-31-1)*.

#### *Bookmarking an Access point*

#### **To bookmark an access point:**

- 1. Select an access point as you would normally.
- 2. Select the access point, and then click the **Add Bookmark** button.
- 3. On the **Add Bookmarks** dialog box, type the Bookmark details, such as a Bookmark name and other data. Note that you can enter the dial properties for the bookmarked access point as well.
- 4. Click OK. In your Phonebook, the **f** symbol indicates that you've bookmarked the access point.

*You may not bookmark a Mobile Data network connection.*

#### *Connecting using an existing bookmark*

#### **To connect using an existing bookmark:**

- 1. On the **Bookmarks** menu, select the access point you wish to use.
- 2. If the Bookmark is a single access point, iPassConnect will attempt to connect to the access point. If the Bookmark is a city, iPassConnect will dial all the dial-up access points in that city until a connection is made as described in *[Connecting at the City](#page-31-1)  [Level.](#page-31-1)*

*Because the iPass network is constantly evolving and growing, you may occasionally find that a Bookmark points to an obsolete access point. If you attempt to connect to a bookmarked access point that is no longer valid, iPassConnect will search for an access point with a similar location and connection type and offer to connect you. You will also be presented with a chance to substitute the new access point for the old one as a permanent Bookmark.*

#### *Modifying a Bookmark*

#### **To modify a bookmark:**

- 1. On the **Bookmarks** menu, click **Edit Bookmark.**
- 2. On the **Edit Bookmark** dialog box, select the Bookmark you wish to edit and click **Modify**.
- 3. On the **Modify Bookmark** dialog box, type the new or revised information as needed.
- 4. Click **OK**, and then click **OK** on the **Edit Bookmark** dialog box.

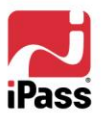

#### *Deleting a Bookmark*

#### **To delete a bookmark:**

- 1. On the Bookmarks menu, click Edit Bookmark.
- 2. On the **Edit Bookmarks** dialog box, select the Bookmark you wish to remove and click **Delete**.
- 3. Click **Yes** to confirm deletion.

## <span id="page-29-0"></span>**Home Broadband Connection**

You can use iPassConnect to connect to the iPass network through an existing broadband Internet connection, such as DSL, cable modem or WLAN router. In this case, iPassConnect does not connect to the Internet, since your broadband connection is already connected, but iPassConnect will launch your VPN and other integrated applications like your personal firewall. Although this is referred to as a *Home Broadband* connection, it can include any pre-existing Internet connection, such as a connection over an office LAN.

For example, a telecommuter may be connected to the Internet from a home cable modem, with a work laptop. By launching iPassConnect and using the Home Broadband feature, an integrated VPN client and personal firewall would also be launched, giving the telecommuter a secure connection to company resources.

#### **To connect using a Home Broadband connection:**

- 1. Make sure your broadband connection, such as your DSL modem, is already connected to the Internet.
- 2. Connect your computer to the broadband connection. For example, using your WLAN card, you can associate to your WLAN router. (Consult your broadband documentation for instructions.) You"ll be connected to the Internet.
- 3. Launch iPassConnect.
- 4. In the Phonebook, under **Home Broadband**, click **Use Existing Internet Connection.**
- 5. Log in to the iPass network as usual, using your iPass credentials. iPassConnect will launch your VPN and any other applications that are integrated with iPassConnect.

**To disconnect iPassConnect from a Home Broadband connection,** right-click the System Tray icon and choose **Disconnect**.

# <span id="page-29-1"></span>**Launching Programs after Connecting**

You can configure iPassConnect to launch other programs automatically after connecting to the iPass network. For example, you can launch your Web browser or other programs, such as your email client, by adding them to the launch list.

#### **To configure iPassConnect to launch your computer's default Web browser upon connection:**

- 1. Select **Settings > Connection Settings.**
- 2. Click the **General** tab.

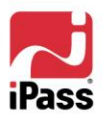

- 3. Under **After Connecting**, check **Default Web Browser.**
- 4. Click **OK**.

**To configure iPassConnect to launch other programs upon connection:**

- 1. Select **Settings > Connection Settings.**
- 2. Click the **General** tab.
- 3. Under **After Connecting**, in **Launch Programs**, click **Add**.
- 4. On the **Add/Edit Post-Connection Program** dialog box, under **Location**, click **Browse**.
- 5. Browse to the program you wish to launch after successful connection and click **Open**.
- 6. In **Description**, type a brief description of the program to run. For example, if you launched your e-mail program upon connecting, you might type *My E-mail*.
- 7. If you want to launch other programs, continue to add programs as desired to the list by repeating steps 3-6. (You can also come back later and add more programs, if desired.)
- 8. When done, click **OK**.

**To modify an entry in the list of launched programs:**

- 1. Select **Settings > Connection Settings.**
- 2. Click the **General** tab.
- 3. In **After Connecting**, under **Launch Programs**, select the name of the program you want to change and click **Modify**.
- 4. On the **Add/Edit Post-Connection Program** dialog box, type a revised description, or browse to a new location for the program.
- 5. Click **OK**.

**To delete a program from the list:**

- 1. Select **Settings > Connection Settings.**
- 2. Click the **General** tab.
- 3. In **After Connecting**, under **Launch Programs**, select the program you want to delete from your list of automatically launched programs.
- 4. Click **Delete**. (Note that this procedure does not delete the program from your computer, just from your list of automatically launched programs.)
- 5. Click **OK**.

# <span id="page-30-0"></span>**Advanced Dial-up Features**

These features apply to dial-up (modem, PHS, GSM or ISDN) connections only.

## <span id="page-30-1"></span>**Smart Redial**

By using the Smart Redial feature with dial-up connections, iPassConnect will automatically continue dialing all access points within the same city until a successful connection is made.

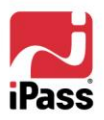

#### **To activate the Smart Redial feature:**

- 1. Select **Settings > Connection Settings.**
- 2. Depending on your connection type, select either the **Dial-up** tab (for a modem, PHS or GSM connection) or **ISDN** tab (for an ISDN connection).
- 3. Under **Redial Settings**, check **Smart Redial.**
- 4. Click **OK**.

*In most cases, Smart Redial is turned on by default. If possible, iPass recommends you turn it on enhance your dial-up connection experience.*

## <span id="page-31-0"></span>**Busy Number Redial**

The Busy Number Redial feature, used for dial-up connections, allows you to configure iPassConnect to retry a busy access point if a connection attempt fails. This feature is useful when using a bookmarked access point, or when roaming in areas where there are few access points and heavy Internet traffic.

**To configure iPassConnect to redial a busy access point:**

- 1. Select **Settings > Connection Settings.**
- 2. Depending on your connection type, select either the **Dialup** tab (for modem, GSM and PHS connections) or **ISDN** tab (for ISDN connections).
- 3. Under **Redial Settings**, in the **Redial Attempts** text box, enter the number of connection attempts you want iPassConnect to make.
- 4. In the **Redial if not connected within** text box, enter the amount of time (in seconds) you want to elapse between each dial attempt. This should be set to a minimum of 120 seconds in order to give each dialing attempt time to finish.
- 5. Click **OK**.

*The Busy Number Redial feature, which will redial a busy number, may be incompatible with the Smart Redial feature, which will cause iPassConnect to roll over to the next access point upon a failed connection attempt. Whenever possible, for greater reliability, you should give preference to Smart Redial.*

## <span id="page-31-1"></span>**Connecting at the City Level**

If you are using a dial-up connection (modem, PHS, GSM or ISDN) you do not need to select an individual access point to connect to the iPass network. Instead, you can have iPassConnect attempt to connect to a set of access points in a city, one after another, until you"re connected. This is helpful if you do not have a particular access point in mind but simply wish to connect to any nearby one.

You can configure dial properties at the city level, too. For more information, see *[Dial Properties.](#page-19-0)*

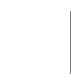

*Some enterprises may disable dialing of individual access points and only enable city-level dialing. Check with your Help Desk for details.*

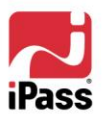

#### **To connect at the city level:**

- 1. Select an access point like you would normally, either by location or by phone number.
- 2. Under **Modem, PHS, GSM** or **ISDN**, double-click the name of the city you wish to connect to. iPassConnect will attempt to dial the optimal access point in that city.
- 3. If Smart Redial is turned on, and iPassConnect fails to connect to the first access point, it will dial the others in that city until it connects. If Smart Redial isn"t turned on, and iPassConnect fails to connect, iPassConnect will attempt to redial the first access point based on the settings described under *Busy Number Redial*.

#### **To bookmark a city:**

- 1. Select a country and city as you would normally.
- 2. Under **Modem, ISDN. GSM** or **PHS**, click the city name, and then click the **Add Bookmark** button.
- 3. On the **Add Bookmarks** dialog box, type the bookmark details, such as a Bookmark name and other data. Note that you can enter the dial properties for the bookmarked connection as well.
- 4. Click OK. In your Phonebook, the ribbon **f** symbol indicates that you've bookmarked the city.

# <span id="page-32-0"></span>**Using a Calling Card**

If you wish to use a calling card for a dial-up connection, you can store the information for a single calling card in iPassConnect.

#### **To store calling card information:**

- 1. On the main iPassConnect dialog box, locate an access point as usual, and click **Dial Properties.**
- 2. Under **Calling Card**, select the **Use Calling Card** checkbox.
- 3. Click the **Calling Card** button**.**
- 4. On the **Calling Card** dialog box, in the **Dial Sequence**, type the phone number to dial for the calling card or any of the symbols shown here. You may type any combination of symbols and numbers provided they follow the format outlined on your calling card. For example, if the instructions for your calling card read "Dial 1 800 555 5050 + PIN + area code + phone number", your dial sequence would be 1 800 555 5050 HFG. **Note:** To view the list of symbols in iPassConnect, click the **Symbols** button. ? Wait for user input
	- 5. In **PIN**, type your calling card Personal ID Number.
	- 6. Click **OK**.
	- 7. Click **OK** on the **Edit Bookmark** dialog box.

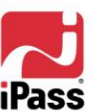

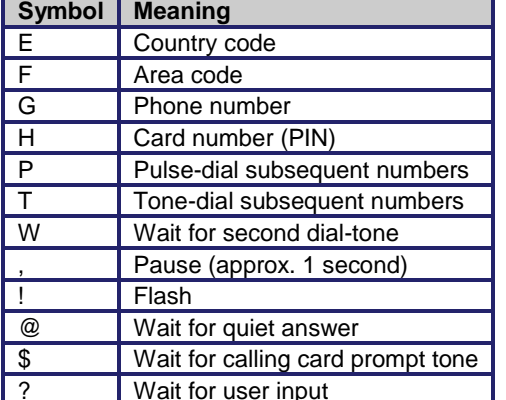

# <span id="page-33-0"></span>**Windows Live Logon**

Live Logon enables you to log on to the corporate domain from a computer that is not currently directly connected to the corporate network. iPassConnect intercedes in the login process by connecting you first to the Internet, and providing the authentication to log in to the corporate domain. As a result, you are logged in to the corporate domain through your computer just as if the device was connected to your corporate network.

*Live Logon may be used when startup services that require network connections need to be run on your computer as part of the login process, such as access to a file or policy server.*

If Live Logon is enabled for your enterprise, a modified login procedure for logging in to your computer is required.

- 1. Press **Ctrl+Alt+Del** to begin the login process.
- 2. On the **Log In to Windows** dialog, enter your username and password. In **Log On To**, select a domain from the drop-down list. Click **OK**.
- 3. In iPassConnect, select a connection from the Phonebook and click **Connect**. You are then logged in to the corporate domain.

# <span id="page-33-1"></span>**Wireless Auto-Connect**

If enabled, the Wireless Auto-connect feature enables you to automatically make WLAN connections to a list of preferred wireless access points, without repeatedly signing in. Auto-connect is typically used for a set of hotspots on a local campus where WLAN connectivity is widespread. Users could rove from place to place on the campus and will stay connected through wireless access without repeated logins.

When Auto-Connect is enabled for multiple networks, iPassConnect will attempt to connect to access points listed in the Phonebook first, and then any personal networks, in order of signal strength.

#### **To enable Auto-Connect and select preferred networks for connection,**

- 1. On the **Settings** menu, select **Connection Settings**, then click the **WLAN** tab.
- 2. Select **Automatically connect to preferred networks.**
- 3. If you"d like the **Personal Networks** list to show all WLAN networks, including personal networks you"ve added, select **Display All WLAN Networks.** (This will allow you to choose auto-detected networks and networks from the Phonebook in the Personal Networks list.)
- 4. Under **Personal Networks**, select one of the networks listed, and then click **Modify**.
- 5. On the **Modify Personal Network** dialog, select **Auto-connect to this SSID.**
- 6. Click **OK.** In the **Personal Networks** list, the selected network is shown with the Auto-Connect icon.
- 7. Select more networks for Auto-Connect from the **Personal Networks** list, or click **OK**  to finish.

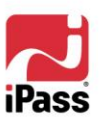

# <span id="page-34-0"></span>**Logoff on Connect**

Logoff on Connect is configurable for clients integrated with the Nortel Contivity VPN client. It allows you to use your Nortel VPN client to securely log in to the Internet and then your local system. (Check with your Help Desk to see if Logoff on Connect is enabled for your enterprise.)

## **To use Logoff on Connect,**

- 1. **At the Windows login dialog,** log into your computer normally.
- 2. **Connect using iPassConnect.** iPassConnect connects you to the Internet and launches the Nortel VPN client. You will be authenticated to the iPass network. Upon successful authentication, the Contivity VPN logs you off your local computer but you remain connected to the Internet and your corporate LAN.
- 3. **Log in again**. The Windows login dialog will be presented again. Press Ctrl-Alt-Del to log in and enter your login credentials. On this subsequent login, you are authenticated by the domain controller over the Nortel VPN connection. You are then connected to the local system, the corporate LAN, and the Internet. iPassConnect will appear in the Windows System Tray, as usual.

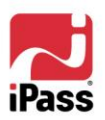

# <span id="page-35-0"></span>**Support**

This section describes features that can be helpful if you require technical assistance.

# <span id="page-35-1"></span>**Technical Support**

## **To get technical support information for iPassConnect:**

- 1. On the **Help** menu, select **Technical Support.**
- 2. The dialog box will display contact information for your organization's Help Desk.
- 3. Click **OK** to close.

# <span id="page-35-2"></span>**Connection Log**

The connection log displays your past connection history, including both successful and unsuccessful attempts to connect. This information can be useful when diagnosing access problems.

## **To view the connection log:**

- 1. To view the connection log, on the **Help** menu, select **Connection Log.**
- 2. The **Connection Log** is displayed. Click **OK** to close.

## <span id="page-35-3"></span>**Help**

You can get help on iPassConnect by pressing the **F1** key, or by selecting **Help > Help Topics.** In the Help browser, **Additional Information** may show company-specific connection information or advice.

# <span id="page-35-4"></span>**About iPassConnect**

The **About iPassConnect** dialog box shows the details of your iPassConnect client. You may require this information when dealing with technical support issues. Shown here are:

- *Version:* software version number
- *Configuration:* profile and Phonebook number.
- **Copyright**
- **Phonebook Update:** shows the date the directory of access points was last updated
- *Software Update:* shows the date the iPassConnect software and associated configuration files were last updated.
- *XDA Build Number:* The XDA build number is visible only when the client is configured for Mobile Data, GSM and/or 3G-Mobile connections*.*

## **To view the About dialog box:**

- 1. On the **Help** menu, click **About iPassConnect.**
- 2. When done, click **OK**.

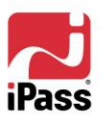

O

# <span id="page-36-0"></span>**Additional Assistance**

If you have questions about the installation or operation of iPassConnect, please contact your help desk.

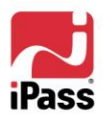

# <span id="page-37-0"></span>**Troubleshooting Tips**

If you have trouble connecting to the iPass network, these troubleshooting tips may prove helpful to resolve your issue. These tips should be considered suggestions only. Please contact your Help Desk for further assistance.

# <span id="page-37-1"></span>**General Connection Tips**

These tips apply to connections in general using iPassConnect.

#### *Difficulty Connecting To the Access Point*

- **U** Verify that you have the correct hardware for the access type selected. For instance, you must use a WLAN card to access a WLAN access point.
- The access point you are connecting through may be inactive or temporarily unavailable. Try another access point in the area.
- You may be using an outdated access point that you have bookmarked. Try updating the Phonebook, or choose a new access point.
- Verify that your dial properties are entered correctly. You may need to change your settings if you are attempting to connect from a different location than the last time you used iPassConnect.

#### *No Access Point in Your Location*

- In some instances, you may not find a particular city listed in the Phonebook, but there might be other access points that close by where you are.
- If possible, try connecting through an alternate access type. For example, broadband users without local access to broadband may be able to find a nearby dial-up connection.
- If you are in the United States, check if there are other cities within the same area code, which might be local.
- In some countries, there may be All-Cities listings or Toll Free listings. All Cities access points have local rates and are therefore usually less expensive. Toll Free access points are not local and usually yield a higher connection charge for you or your company. (In the United States, entering 800 to search by number will also list access points in the toll-free 800, 855, 866, 877 and 888 area codes.)
- **Dumber Check in-country rates with the local operator for a non-local access point. In some countries,** it is very inexpensive to dial long-distance within the country.

#### *Incorrect Password*

- **Re-enter your username, domain name and password.**
- **Password entry is case-sensitive. Make sure the CAPS LOCK key is not depressed.**
- Make sure you have entered the correct domain name, such as example.com, in the **Domain**

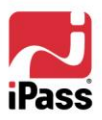

field of your **Login Information**.

- If it is possible that the authentication server may be down or offline. Check with your Help Desk.
- **Notify 19 Your user account may no longer be active. Check with your Help Desk.**
- The access point you are connecting through may be inactive or temporarily unavailable. Try another access point in your area.

#### *Password Authentication is Slow*

- In some areas, it may take up to 120 seconds or more to connect. Give the process time to complete.
- Generally, the further away from home you are, the longer the authentication process will take. Check **Settings > Connection Settings,** and click the **Dialup** tab. Ensure that the option **Redial if not connected in… seconds** is set to 120 seconds. If this doesn"t work, you may also try setting this to a higher value up to 180.
- It is possible that the authentication server may be down or offline. Check with your Help Desk.

## <span id="page-38-0"></span>**Dial-up Troubleshooting Tips**

These tips apply to dial-up (modem, PHS, GSM and ISDN) connections.

#### *Difficulty Connecting To the Access Point*

- Make sure you have set dial properties for the required prefixes and local dial code for the region. Many hotels require you to dial additional characters to reach an outside line.
- **Pick up the phone and dial the phone number of the access point manually. You may hear a** message explaining the problem. For example, the hotel switchboard may be overloaded, or you may be required to dial a 9 to get an outside line.
- The access point you are connecting through may be inactive or temporarily unavailable. Try another access point in the area.
- You may be attempting to connect to a bookmarked access point that is now outdated. Try choosing a new access point.
- Verify that your dial properties are entered correctly. You may need to change your settings if you are attempting to connect from a different location than the last time you used iPassConnect.
- Never manually enter the access point phone number in the **Dial String** box, even if you have memorized the number.

#### *No Dial Tone*

**E** Check that there is a working phone line by connecting a phone to it and dialing out.

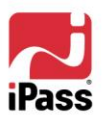

- Make sure that the phone extension is connected securely to your computer and the wall phone jack.
- **E** Check that the phone line is connected to the input jack in the correct PC card.
- **U** Verify that your speaker volume is turned up.
- Your modem may not recognize the local dial tone. You may need to reconfigure your Windows software to not detect a dial tone when dialing. See your Windows help file for instructions.

#### *Modem Not Found/No Modem Noise*

- Verify that you have a modem installed in your computer. If you do not, you will need to install one.
- If you have more than one modem installed, verify that you are connecting with the correct one.
- Make sure that there is a working phone line by connecting a phone to it and dialing out.
- $\blacksquare$  Verify that any phone extension is connected securely to your computer and the wall phone jack.
- **Check that the phone line is connected to the input jack in the correct PC card.**
- **Demographs** On a digital phone system, you may need a special adapter to connect. You could also request access to a dedicated fax line, which is an analog line.
- **U** Verify that your dial properties are entered correctly. You may need to change your settings if you are attempting to connect from a different location than the last time you used iPassConnect. Check (or uncheck) the box **Location same as selected number** and attempt to connect again.
- If you cannot hear your modem, verify that the speaker volume is not turned off or disabled.
- Your modem may not recognize the local dial tone. You may need to reconfigure Windows to not detect a dial tone when dialing. See your Windows help file for instructions.

#### *Loud or Ongoing Modem Noise*

- $\blacksquare$  Verify that the phone line is not already in use.
- The modem volume may be set too loud. Turn down the computer or modem volume.
- If your modem is not negotiating the connection, or is not compatible, you may need to set the modem manually. Check the instructions that came with your modem or contact your Help Desk for further assistance.

#### *Busy Signal*

**The access point you are connecting through may be inactive or temporarily unavailable. Try** another access point in the area.

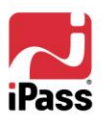

- You may be using an outdated access point that you have bookmarked. Try updating the Phonebook or choose a new access point.
- $\blacksquare$  Pick up the phone and dial the access point manually. You may hear a message explaining the problem. For example, the hotel switchboard system may be overloaded, or you may be required to dial a 9 to get an outside line.
- Your modem may not recognize the local dial tone, local busy tone, or both. You may need to reconfigure Windows to not detect a dial tone when dialing. Check your Windows help file.

#### *No Answer/Human Answer*

- The access point you are connecting through may be inactive or temporarily unavailable. Try another access point in the area.
- You may be using an outdated Bookmark. Try choosing a new access point.
- Verify that your dial properties are entered correctly. You may need to change your settings if you are attempting to connect from a different location than the last time you used iPassConnect.

#### *Connection Drops/Disconnects In The Middle Of a Session*

- A sudden disconnect is often a result of electro-magnetic interference (EMI), a "noisy" phone line, or traffic congestion. Try reconnecting to the access point.
- If you remain connected to the Internet but are inactive, iPassConnect might be set to automatically disconnect you. Contact your Help Desk for assistance.

#### *Slow Web Page Access*

**Slow Web access could be the result of electromagnetic interference (EMI), a "noisy" phone** line, or Internet congestion. Try reconnecting to the access point.

# <span id="page-40-0"></span>**Ethernet Troubleshooting Tips**

These tips apply to Ethernet connections.

#### *Unable to Log in using iPassConnect*

- If you"ve never successfully logged in using iPassConnect, your account may not be activated or enabled for roaming. Please follow your company"s procedure for verifying your account status, or contact your company"s iPass administrator for details.
- $\blacksquare$  Verify that your Ethernet cable is securely plugged in to both the computer and the wall jack at your location.
- **Most Ethernet cards have a light on the connector to the cable, indicating whether there is a** valid Ethernet connection. Ensure that the light is on.

# <span id="page-40-1"></span>**WLAN Troubleshooting Tips**

These tips apply to wireless broadband connections.

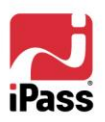

#### *Unable to Log in using iPassConnect*

- **Inactive Account:** If you've never successfully logged in using iPassConnect, your account may not be activated or enabled for roaming. Please follow your company"s procedure for verifying your account status, or contact your company"s iPass administrator for details.
- **WLAN Adapter**: Verify that your WLAN adapter is correctly installed. If necessary, consult the adapter documentation.
- **Interference**: Make sure you are working away from any obstructions, such as walls, pillars, large machines, or other possible sources of interference.
- **B** Signal Strength: Check your Link Status Meter, usually found in your Windows system tray, and make sure the signal strength and quality are at least 50%. Move your mouse pointer over the icon to display the link status.
- **WEP Key:** Verify that the SSID is configured using a correct *WEP Key Index* and *Key value* combination, as specified by your administrator. In case of an invalid Key Index or Key value, the client fails to associate with the Wi-Fi POP.

# <span id="page-41-0"></span>**Mobile Data Troubleshooting Tips**

This advice applies to Mobile Data wireless connections.

#### *Unable to Log in using iPassConnect*

- **EXECUTE:** You may be outside coverage area for your carrier network.
- Your account must be provisioned with the carrier network before attempting to use a Mobile Data card with iPassConnect.
- If you have never before successfully logged in using iPassConnect, your carrier account may not be activated or enabled for roaming. Contact your help desk for details.
- Verify that your Mobile Data card is correctly installed. If necessary, consult the card documentation.
- **There could be interference with the Mobile Data signal. Make sure that you are not in or** near a structure that is blocking the signal. Also, make sure you are working away from any obstructions, such as walls, pillars, large machines, or other possible sources of interference.
- Your antenna may not be fully extended or is pointing in the wrong direction.
- Check **Connection Settings > Mobile Data.** Make sure your account credentials, including username and password, are recorded correctly.
- If you use a SIM in your Mobile Data card, make sure your SIM is properly inserted in the card.

## **E N D O F D O C U M E N T**

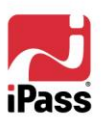